# 行橋市消防本部 NET119 緊急通報システムのご案内

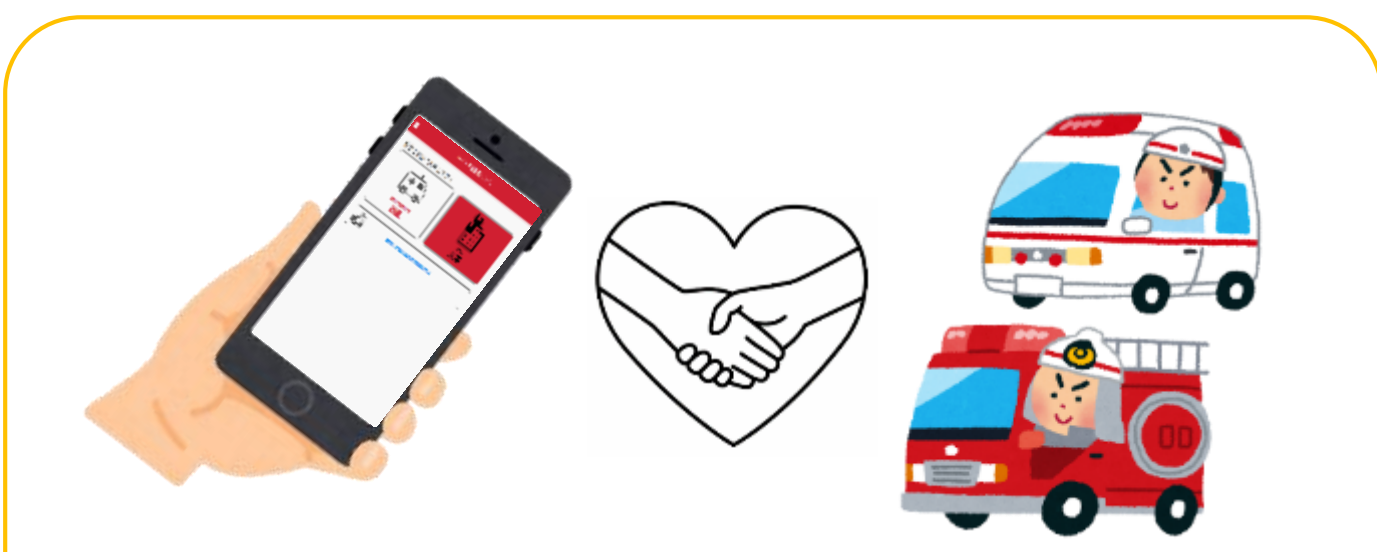

NET119 とは・・・

スマートフォン等からインターネットを利用して消防・救急 へ 119 番通報ができるサービスです。

聴覚や言語機能の障がいにより音声での会話が困難な方が いつでも全国どこからでも通報場所を管轄する消防本部へ 音声によらない通報をすることができます。

◇お問い合わせ・資料請求◇(平日 9 時~17 時)

行橋市消防本部 指令室 E-MAIL:[f-shireishitsu@city.yukuhashi.lg.jp](mailto:f-shireishitsu@city.yukuhashi.lg.jp) F A X:0930-23-0812 TEL:0930-25-2323(代表)

詳しくは行橋市消防本部ホームページへ

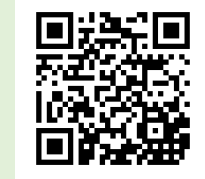

<http://www.city.yukuhashi.fukuoka.jp/fire/>

### NET119 は、以下の条件をすべて満たす方にご利用いただけます。

- ●行橋市に在住している方で対応したスマートフォンなどの通信端末を使用している方 (Eメールの登録、送受信が必要になります。)
- ●聴覚・言語機能に障がいがあり、音声電話による通報が困難な方

(身体障害者手帳が交付されている、または申請審査により音声電話による緊急通報が 困難であると消防本部が認めた方)

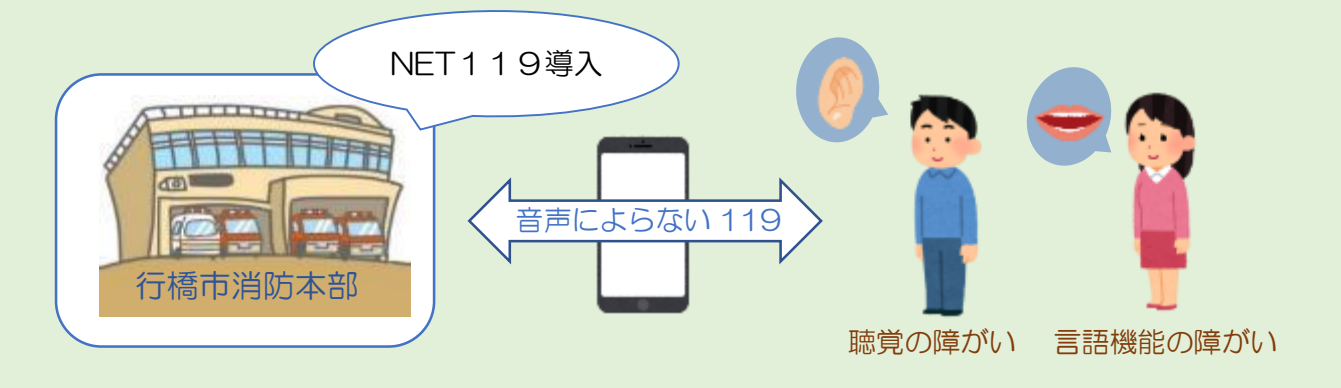

端末の対応について

下記要件を満たすスマートフォン・タブレット・フィーチャーフォンからサービスの 利用が可能です。※フィーチャーフォンの場合、一部機能が制限されることがあります。

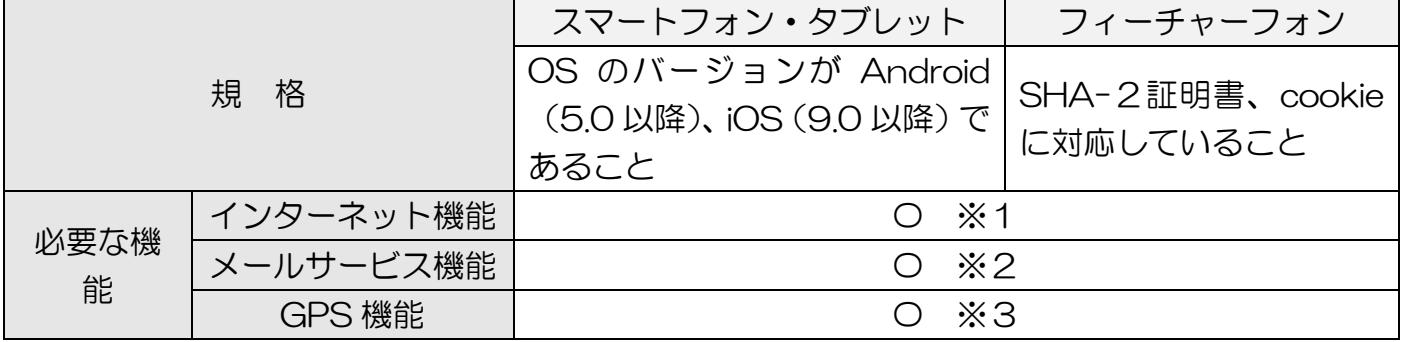

※1 GoogleChrome (Android)、Safari (iOS) をお使いください。

- ※2 @の直前又は先頭にピリオドやハイフンなどの記号があるアドレス (\*\*\*\*.@○○.ne.jp)、 ピリオドやハイフンなどの記号が連続しているアドレス(\*\*...\*\*\*@○○.ne.jp)は使用できません。
- ※3 お使いのフィーチャーフォンなどで右の QR コードから

(<https://net119.speecan.jp/m/check>) NET119 を利用可能かどうか確認することが出来ます。 ページを開いて「現在位置確認」を押してください。

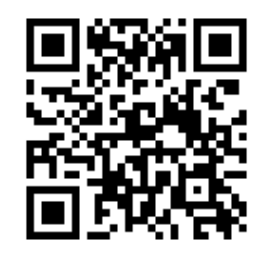

 NET119 緊急通報システムの手話通訳付き説明を 動画サイト「ユーチューブ」で視聴することができます。

(1)NET119 緊急通報システム - 01 概要 <https://www.youtube.com/watch?v=PYb4p2wqP00>

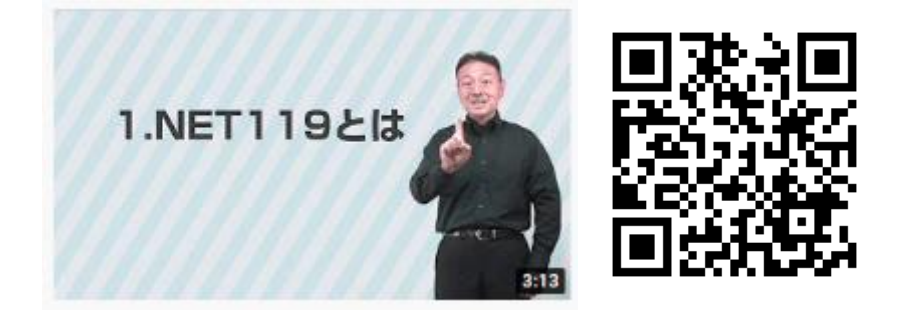

(2) NET119 緊急通報システム - 02 登録方法 <https://www.youtube.com/watch?v=ewQKfSjbKT8>

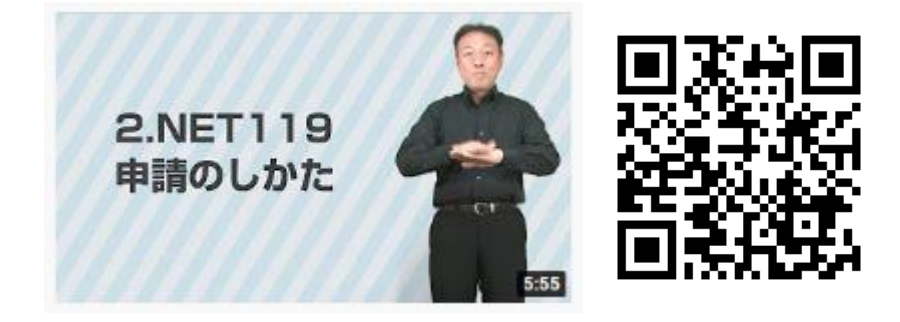

(3)NET119 緊急通報システム - 03 事前設定と練習 <https://www.youtube.com/watch?v=DKMGQfObZl4>

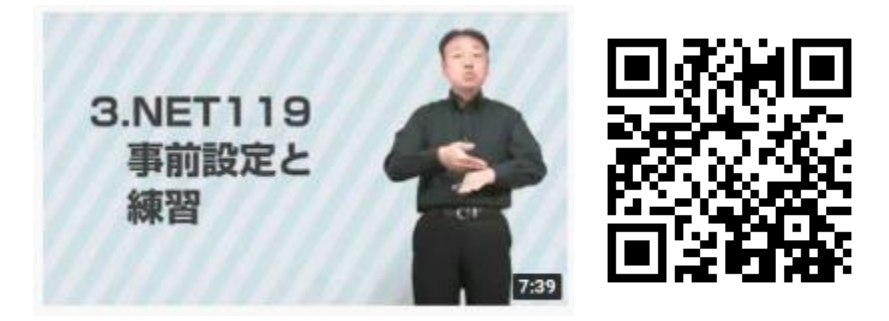

(4) NET119 緊急通報システム - 04 通報のしかた <https://www.youtube.com/watch?v=YOl-LtE0LOY>

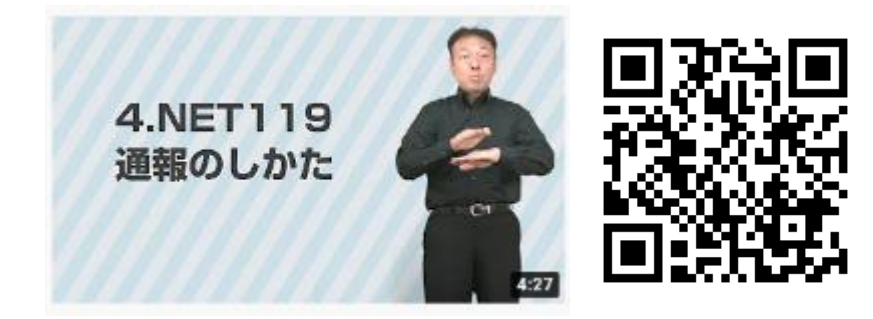

ご使用中のスマートフォンなどの携帯端末で下のQRコードを 読み取り、空メールを送信してください。

※QRコードの読み取りができない場合、下↓のアドレス宛てに空メールを送ってください。 <r.yukuhashi@net119.speecan.jp>

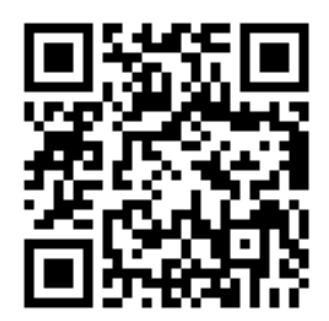

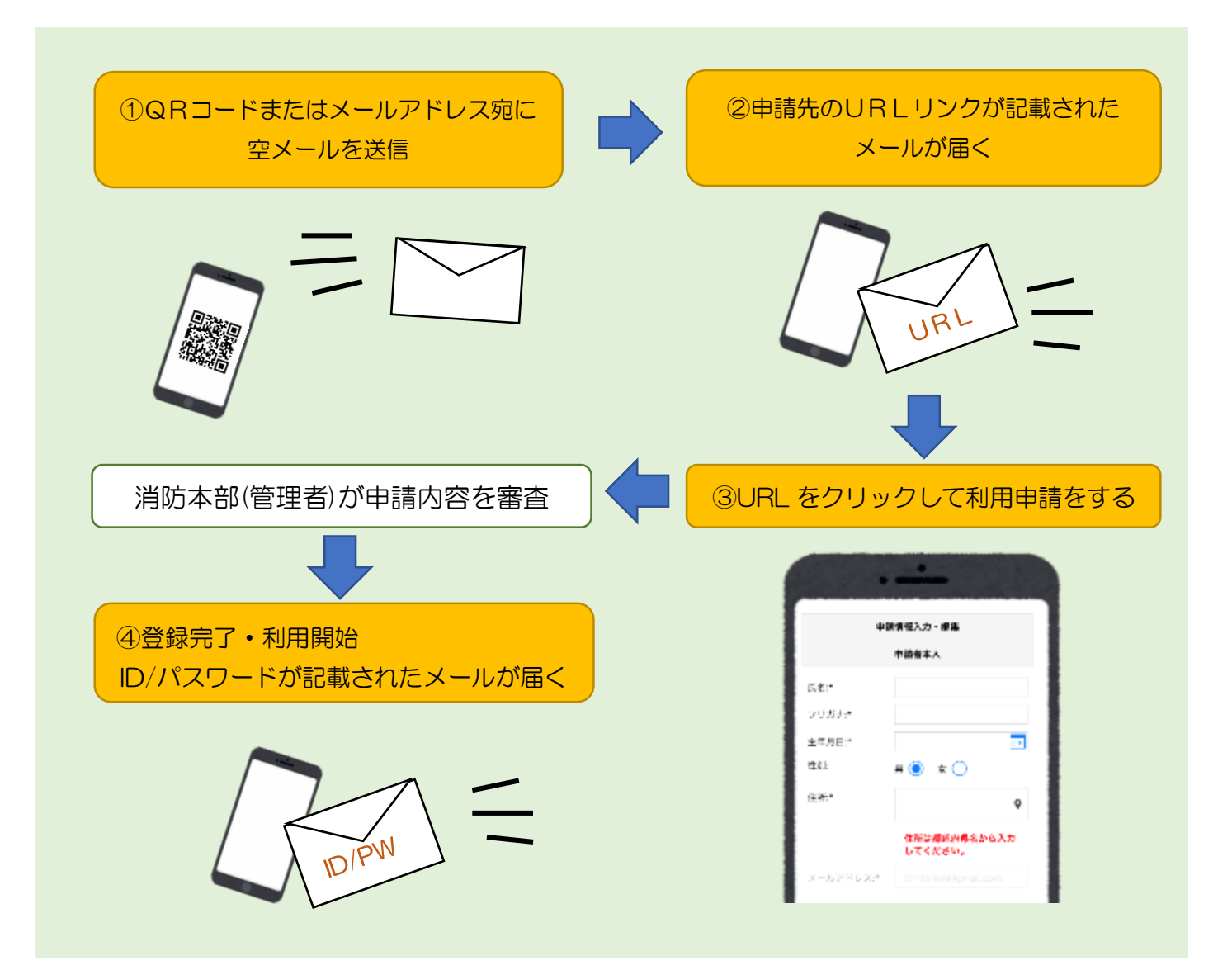

## NET119 でできること

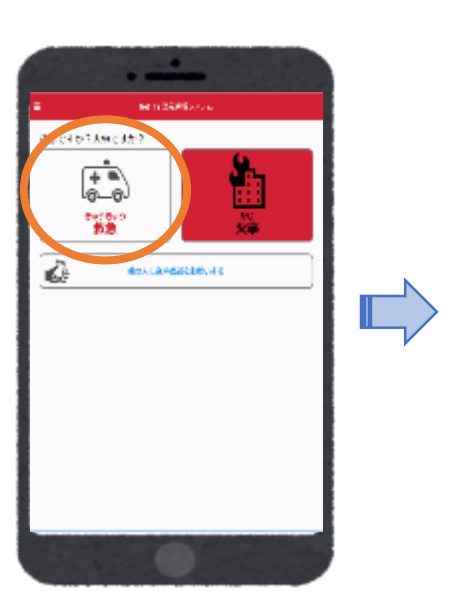

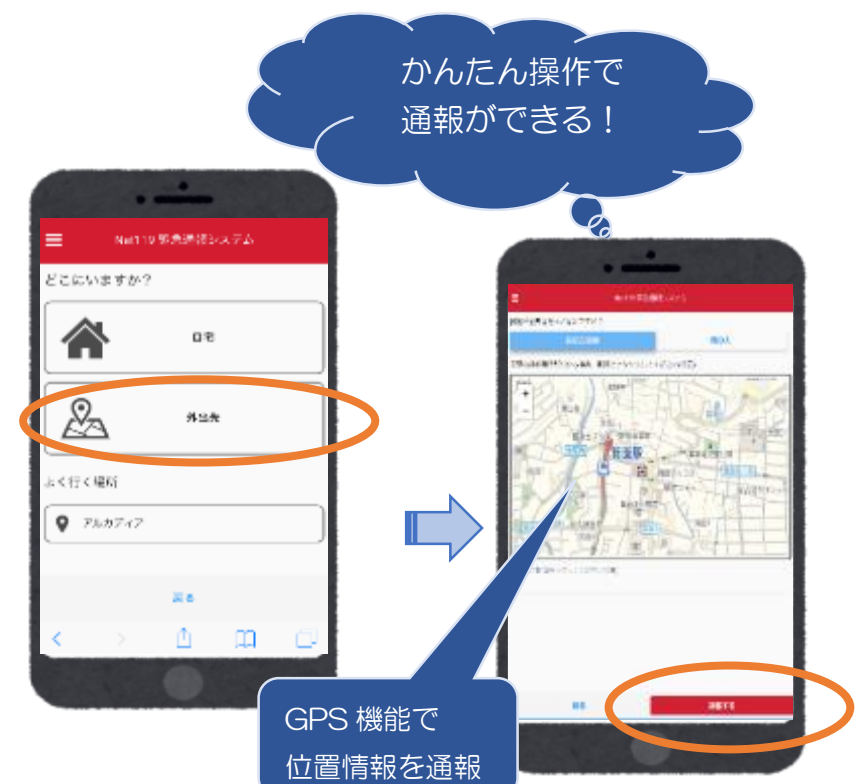

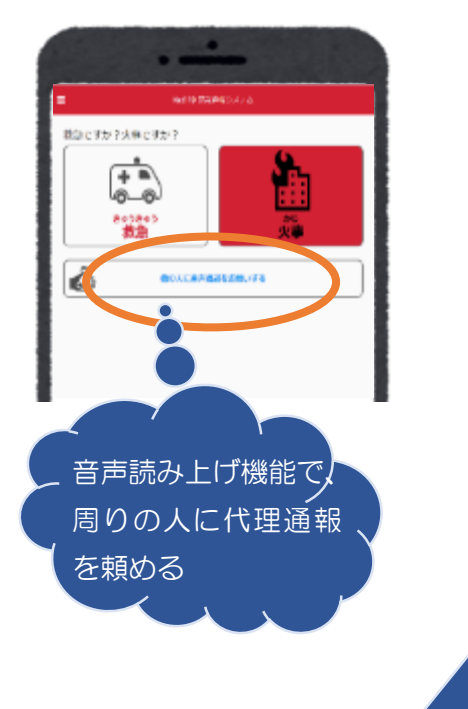

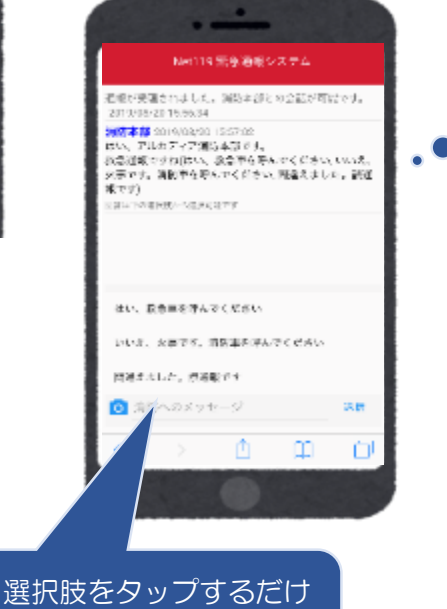

<sub>選択がなフ</sub>ックリッシルサインの<br>でも答えられます インストンの 練習通報ができる

チャット形式で 通報ができる!

07823998

**T SHORTS** 

a

## 申請手順(詳細)

① メールで届いた 申請用 URL をタッ プします。

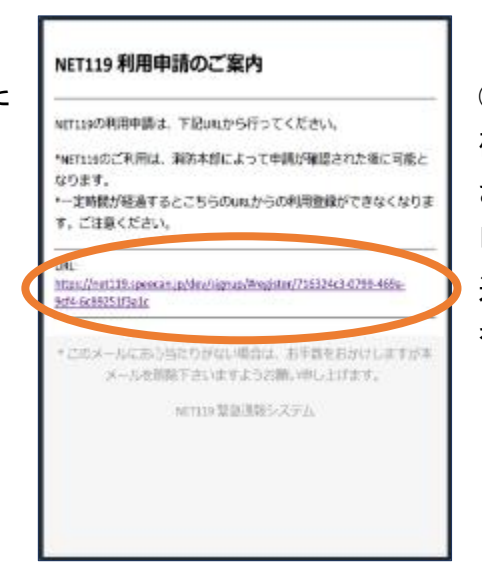

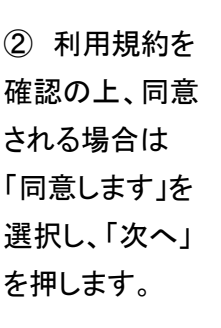

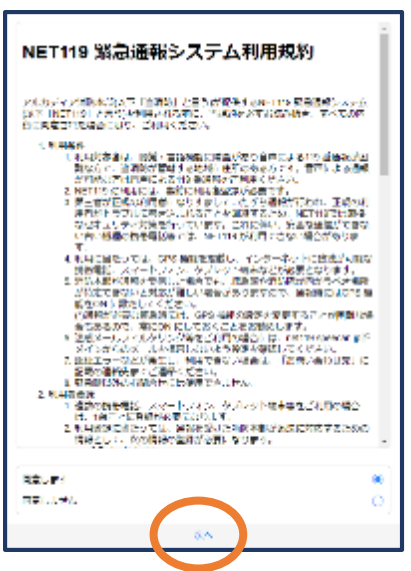

③ 氏名、フリガナ、 生年月日 (例)1993-06-01 を入力し性別を選 択します。

※生年月日の右端 のカレンダーマーク をタップすると、生 年月日を選択する こともできます。

⑤ 地図上で正し い位置が表示され ていることを確認 し、問題なければ 「OK」を押します。

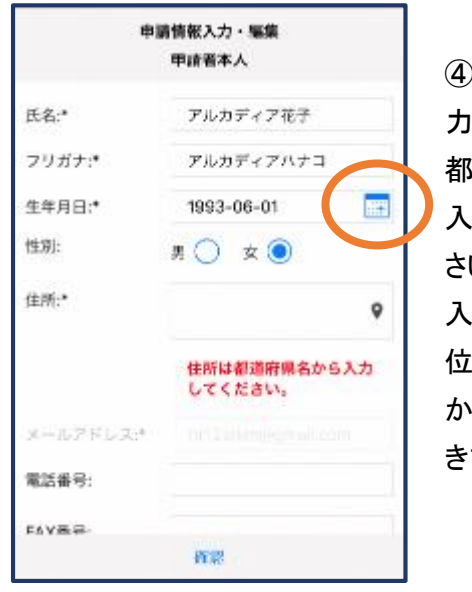

④ 住所を入 力します。 都道府県から 入力してくだ さい。 入力後、右の 位置アイコン から地図を開 きます。

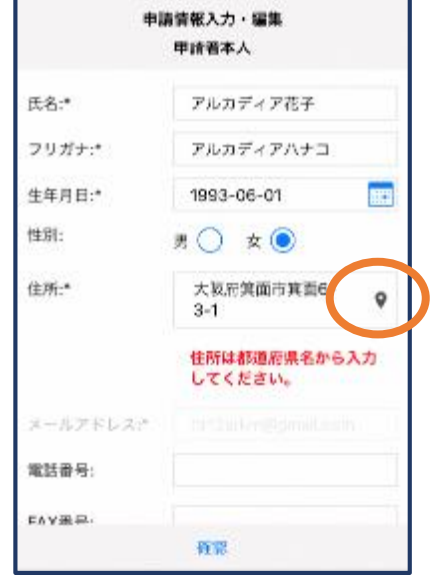

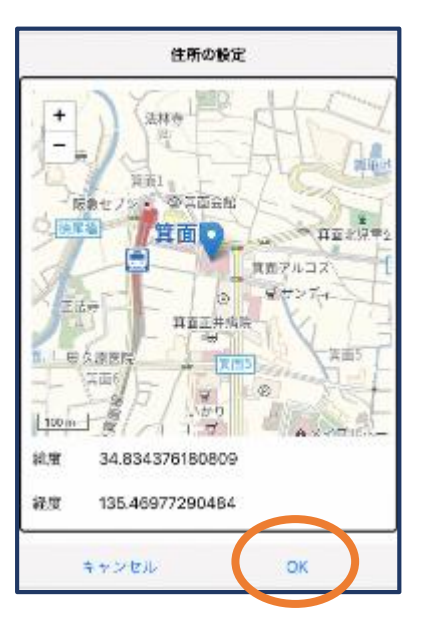

⑥ 必要であ れば、電話番 号/FAX 番号/ よく行く場所/ 緊急連絡先を 入力します。 (任意)

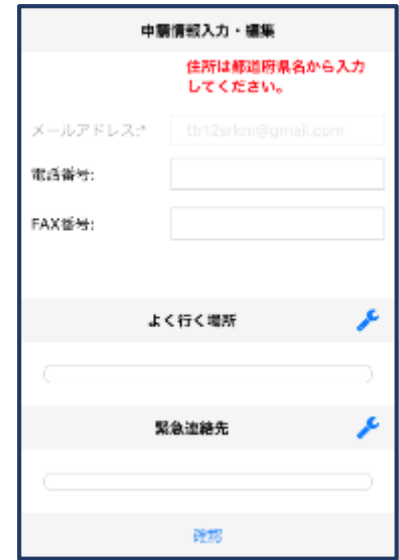

⑦ すべて入力し 終えたら「確認」を 押します。

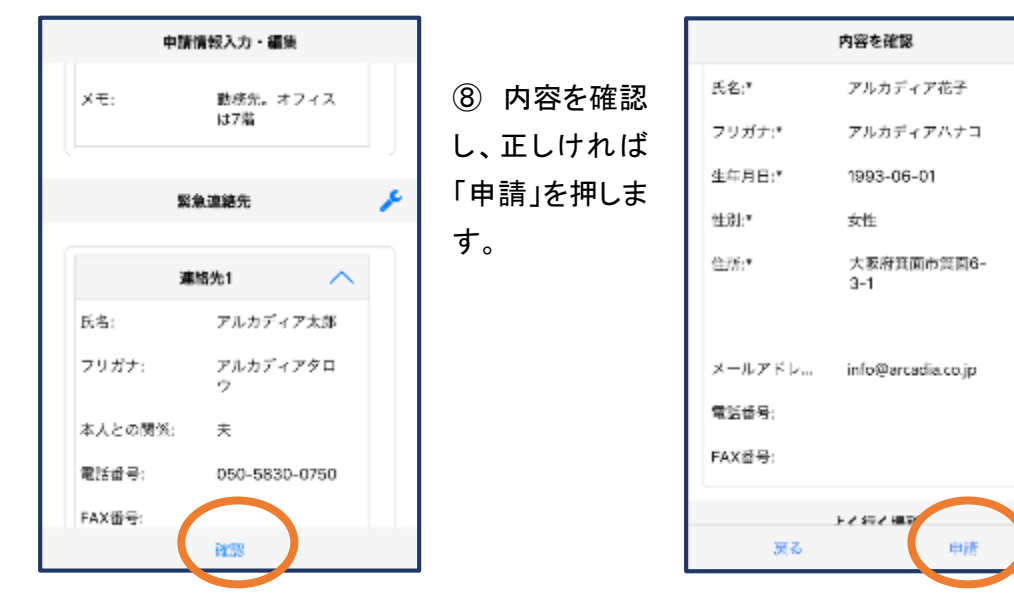

※登録内容は後から追加/変更の申請をすることもできます。

## 消防本部が申請内容を審査します

利用開始手順(詳細)

① 登録申請が 許可されると、 通報システム の URL/ID/パ スワードが記 載されたメール が届きます。

#### NET119 利用開始通知

#### アルカディア花子様

NET119の申請情報が確認され、システムが利 用可能となりましたのでご連絡します

NET119 緊急通報システム(https:// net119.speecan.jp/dev ]にアクセスし、下記 の情報でログインしてください

ユーザー名: gjg92113.arcadia パスワード:

バスワードは仮に発行されたものです。 NET119 緊急通報システムにログイン後、ア カウント管理メニューから速やかにパスワー ドの変更を行ってください

\*本メールはシステムより自動送信していま す。本メールにご返信いただいても開発 NET119登録には送信されませんのでご注意 ください。

② URL を開 き、ID/パスワ ードを入力して ログインしま す。

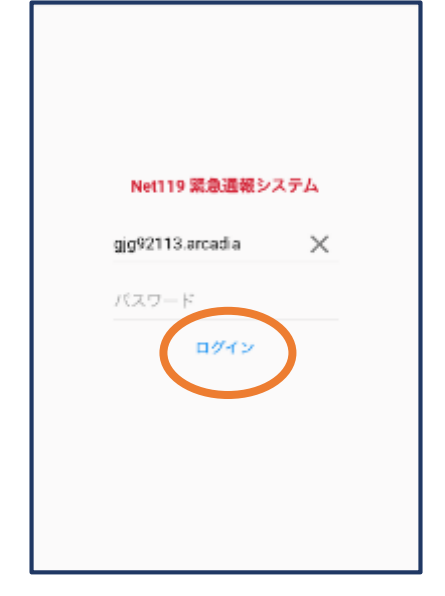

 $\circ$ 

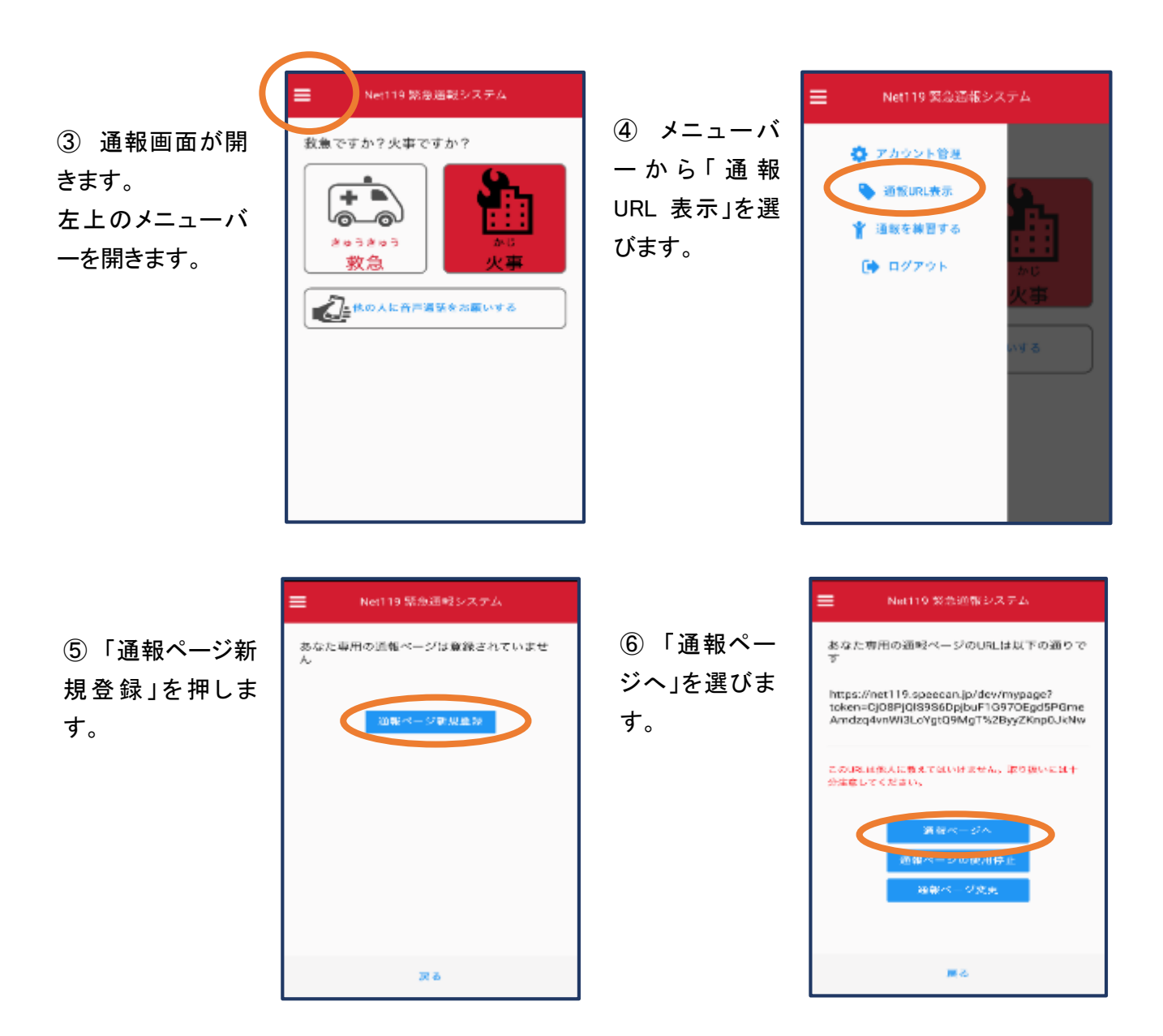

⑦ このページを ブックマーク します。

※ブックマークの方 法は Android, iOS で異なります (以下に記載)

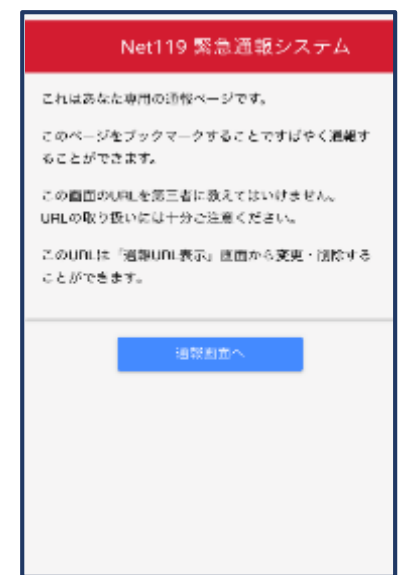

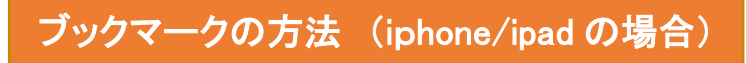

⑦ 画面下のマーク をタップします。

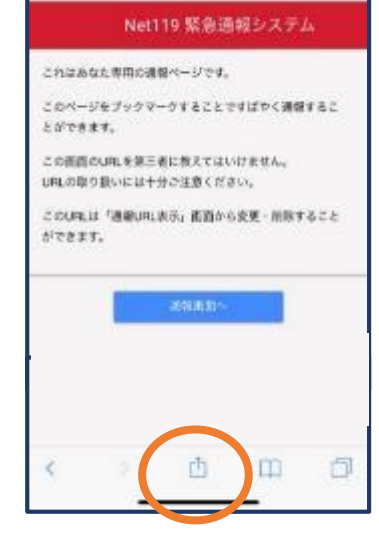

⑨ 次回以降、ブッ クマーク欄等から 通報ページを開く ことができます。

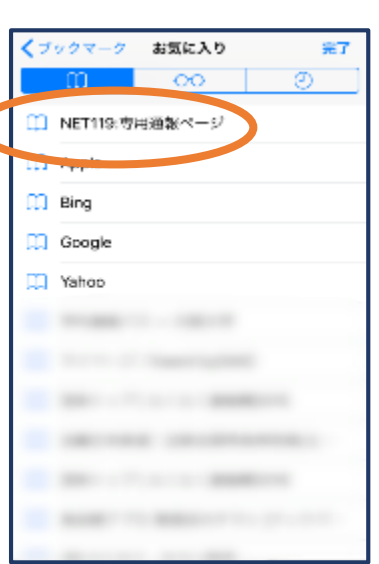

⑧ 「お気に入りに 追加」を選びます。

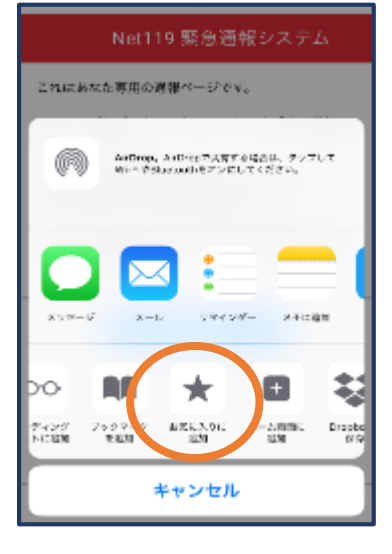

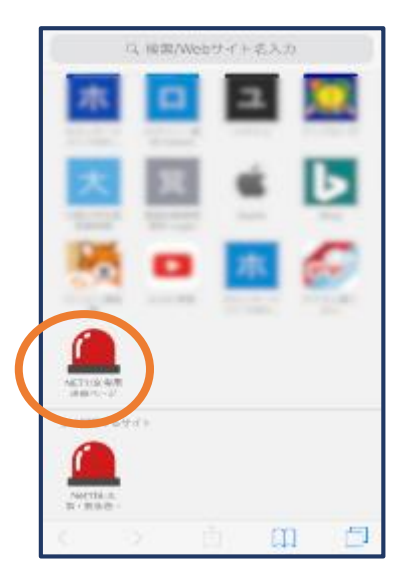

ブックマークの方法 (Android の場合)

⑦ 画面右上からメニ ューバーを開きます。

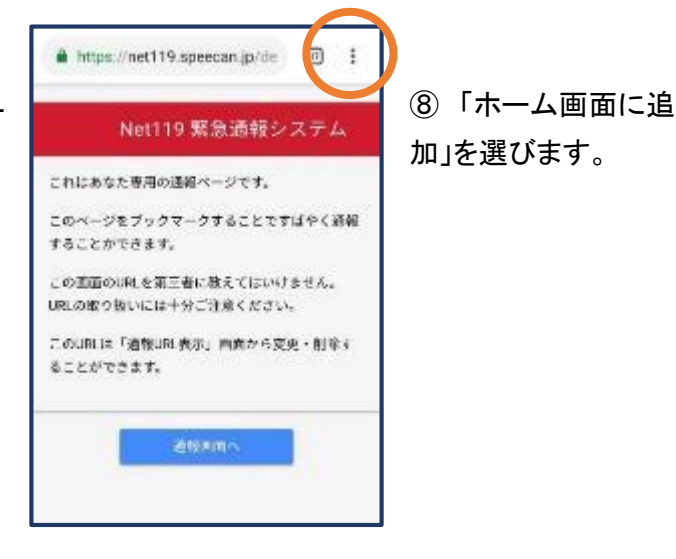

https:// 最近能ったタブ 扁麻 CRISBOR SOVE-F このページを 倒訳... raccer 共有。 この距面の山 us.の取り数 ページ内検索 cibunca r 第一名圆面标识点 不舒定者 PC販リイト  $\Box$ 30.57 ヘルプとフィードバック **② 9.5MB創造しました** (6月22日以降)

⑨ 「追加」をタップ します。

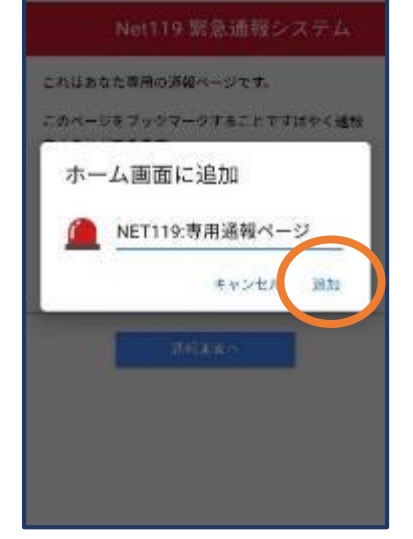

⑩ 次回以降、ホ ーム画面のアイコ ンから、通報ペー ジを開くことができ ます。

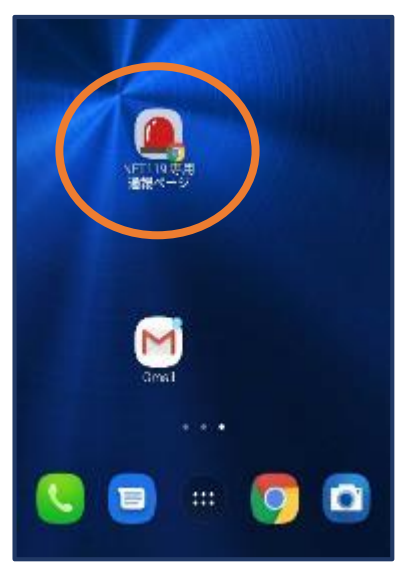

## 登録情報の変更

① メニューバーか ら「アカウント管理」 を選びます。

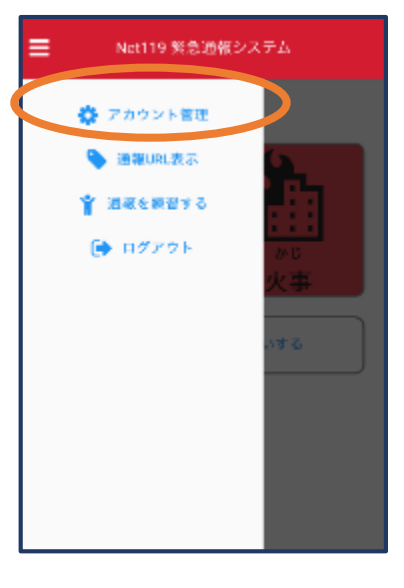

② 「登録情報修 正・利用停止」を選 びます。

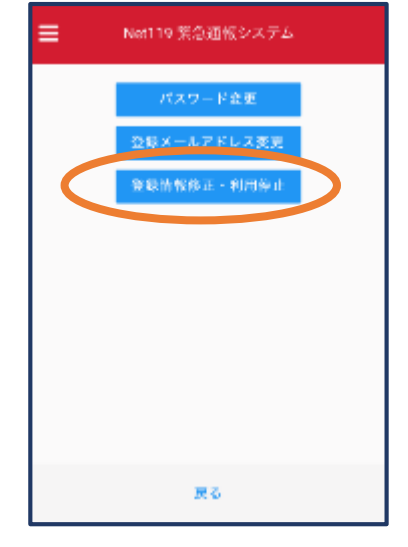

**RUBBORN** 10-25-51 b. de90112 ④左下の「編 Aub/kW47 as. sunun 2022/02/02 13 集 | を選びま **SAND**\* 1203-06-0172060201-09603 **AH** ΨŅ ex. 大変の仕事に出するよう す。 A-APPLZ: info@madamic **USIN FAX基準:** zkakae NET119 緊急運搬システム **SILVER 19** 

3巻録してあ るアドレス宛 に、登録情報 変更の案内メ ールが届きま すので、メール 中 に 記 載 の URL をタップし ます。

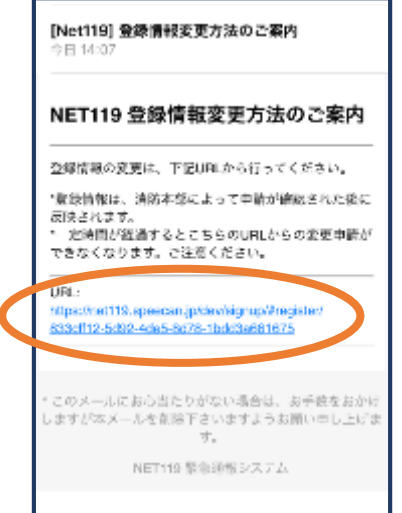

## ⑤追加/変更 したい部分を 編集し、「確 認」を押しま す。

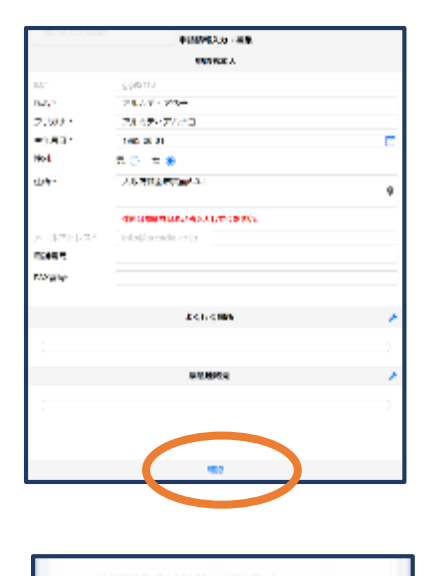

NET119 登録情報修正完了通知

登録情報をおの判決が確認され、システムの登録情報が修正されました

・ネメールはシステムより自動活動しています。ネメールにご変化した だいても問題を中国の提ばには活躍されませんのでご注意ください。  $\begin{split} {}^4\Box\Delta\sigma - j\Box\overline{\chi} \otimes \langle \Box\overline{\chi} \rangle \boxtimes \langle \Box\overline{\chi} \rangle \boxtimes \langle \Box\overline{\chi} \rangle \boxtimes \langle \Box\overline{\chi} \rangle \boxtimes \langle \Box\overline{\chi} \rangle \boxtimes \langle \Box\overline{\chi} \rangle \boxtimes \langle \Box\overline{\chi} \rangle \boxtimes \langle \Box\overline{\chi} \rangle \boxtimes \langle \Box\overline{\chi} \rangle \boxtimes \langle \Box\overline{\chi} \rangle \boxtimes \langle \Box\overline{\chi} \rangle \boxtimes \langle \Box\overline{\chi} \rangle \boxtimes \langle \Box\overline{\chi} \$ nem 928895275

アルカディア化子師

のでご注明します

⑥ 内 容 を 確 認 し、問題がなけ れば「申請」を 押します。

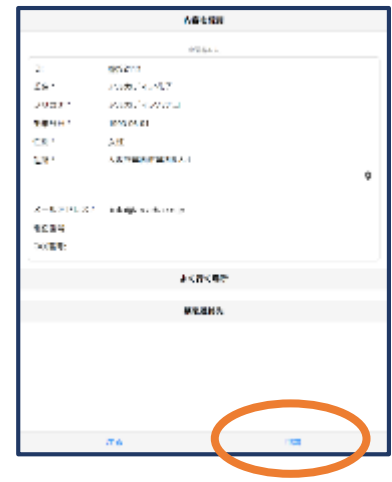

⑦申請が許可される と、登録情報修正完 了通知がメールで届 きます。

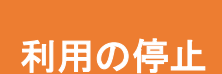

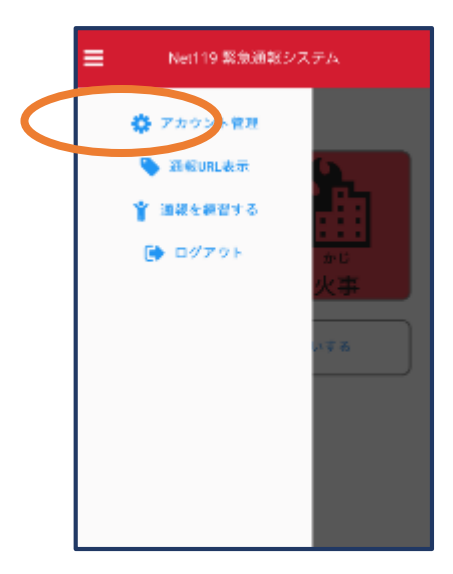

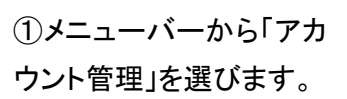

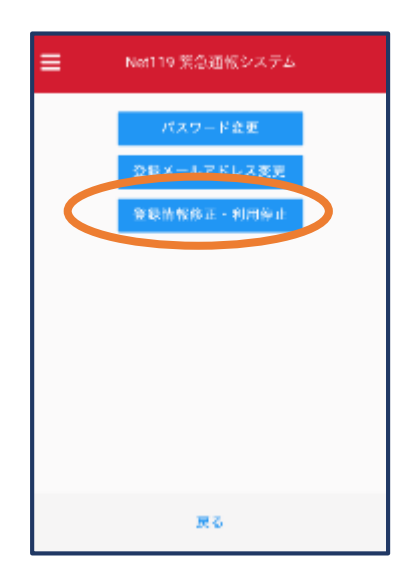

②「登録情報修正・利用 停止」を選びます。

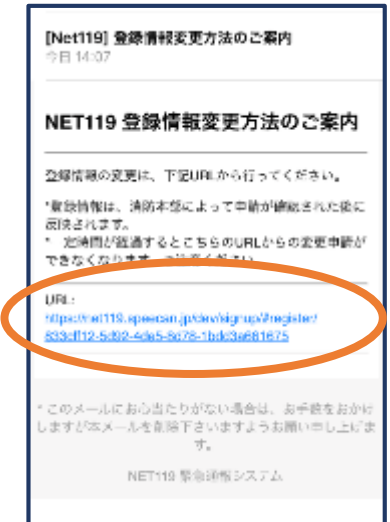

③登録してあるアドレス宛に、登録情 報変更の案内メールが届きます。 URL をタップします。

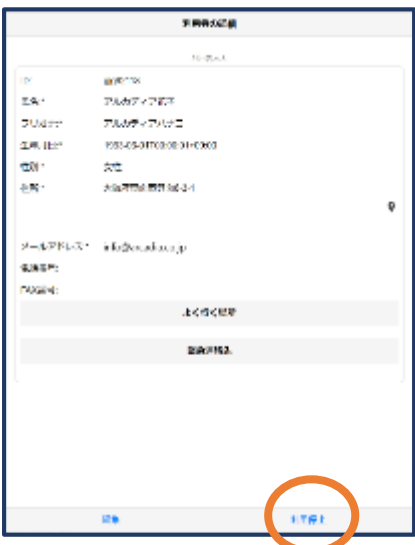

④右下の「利用停止」を選び ます。

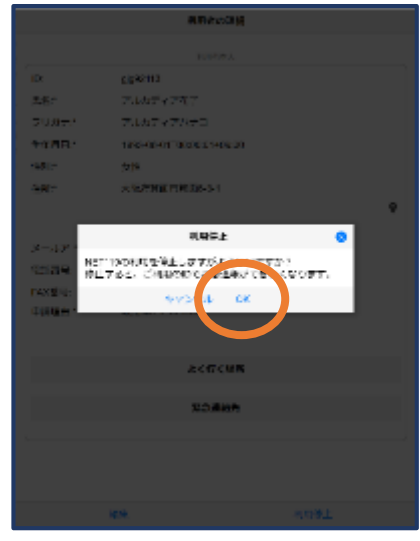

⑤「利用を停止しますがよろ しいですか?」と表示される ので、「OK」を選択します。

NET119利用停止のお知らせ ご登録。NEだいている下記ユーザーのWET119のご利用を停止しま UC.  $\exists \hspace{0.12cm} \forall \hspace{0.12cm} \in \hspace{0.12cm} \mathbf{g}_i \mathbf{g}_i \mathbf{g}_i \mathbf{g}_i \mathbf{g}_i \mathbf{g}_i$ 以降ggs2113.code でのNET119による緊急通線はできません。 ご利用ありがとうございました。 このメールにお心当たりがない場合は、お手数をおかけしますが本 メールを削除下さいますようお願い申し上げます。 NET110 関係通報システム

⑥利用停止のお知らせがメー ルで届きます。

## 通報の流れ

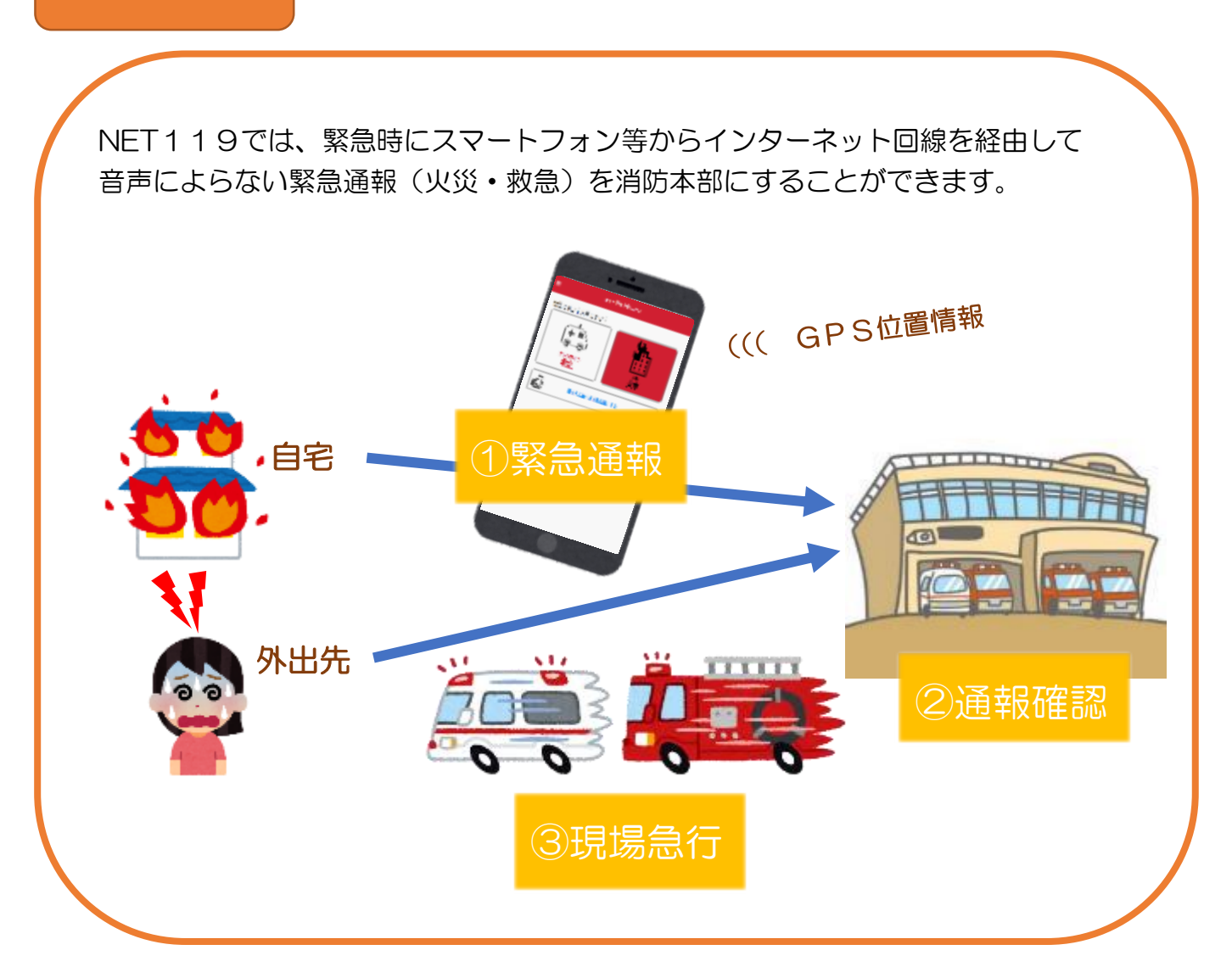